# ギャラリー **13**

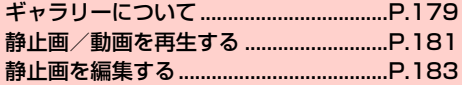

# **ギャラリーについて**

ギャラリーでは、本機で撮影した静止画/動画、ダウンロードした データなどを再生できます。また、静止画の編集や、静止画/動画の 共有ができます。

- ・ ギャラリーでは、内部ストレージに保存しているデータを再生しま す。
- ・ 本機で対応しているファイルの形式は次のとおりです。ただし、 ファイルによっては利用できない場合があります。

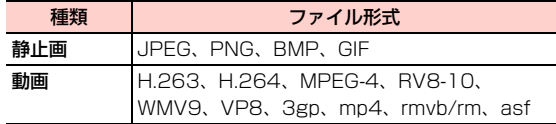

# **ギャラリーを開く**

ホーム画面で ■→「ギャラリー」 アルバム一覧画面が表示されます。

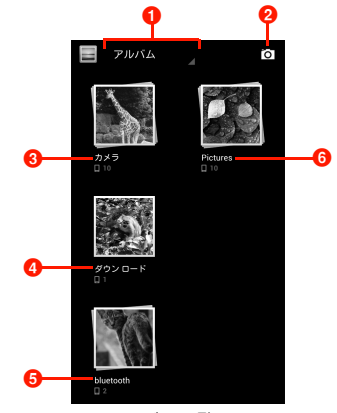

アルバム一覧画面

■ タップすると、選択したテーマでフォルダ分けします。

- 2 カメラを起動します。
- 6 「カメラ」フォルダには、本機で撮影した静止画/動画が 保存されています。
- d「ダウンロード」フォルダには、本機でダウンロードし たデータが保存されています。
- **❺「bluetooth」フォルダには、Bluetooth® で受信した** データが保存されています。

**6「Pictures」フォルダには、本機にあらかじめ登録され** ている静止画が保存されています。

## ■お知らせ

・ 保存されているデータの種類によって、アルバム一覧画面で表示さ れるフォルダやフォルダ名は異なります。

# アルバム一覧画面のメニュー

アルバム一覧画面で目をタップすると、次のメニューが表示されま す。

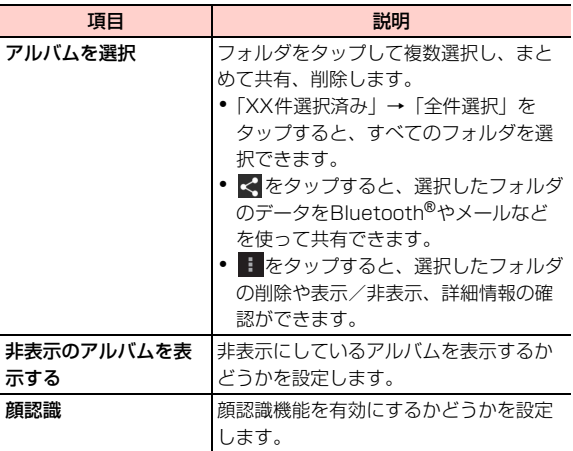

### ■お知らせ

- ・ アルバム一覧画面で1つずつフォルダをロングタッチしても、複数選 択できます。
- ・ フォルダ内に保存されているデータの種類によっては、共有に使用 するアプリケーションが一部、表示されないことがあります。

# **静止画/動画を再生する**

1 アルバム一覧画面で再生するフォルダをタップ

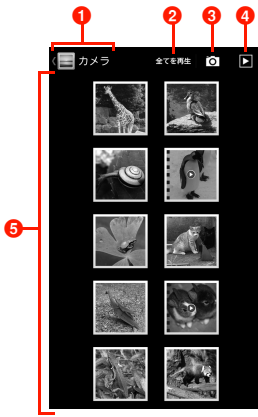

サムネイル画面

- a フォルダ名が表示されます。アイコンをタップすると、 上の階層に戻ります。
- 2 タップすると、選択した回数でフォルダ内の動画を再生 します。
- 8 カメラを起動します。
- 4 フォルダ内の画像をスライドショーで表示します。
- 6 静止画/動画がサムネイルで表示されます。サムネイル をタップすると再生できます。左/右にスワイプ/スラ イドすると、画面をスクロールできます。

2 静止画/動画をタップ

画面にアイコンが表示され、次の操作ができます。

#### ■ 静止画再生の場合

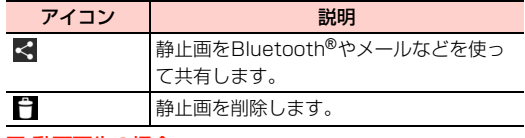

#### ■ 動画再生の場合

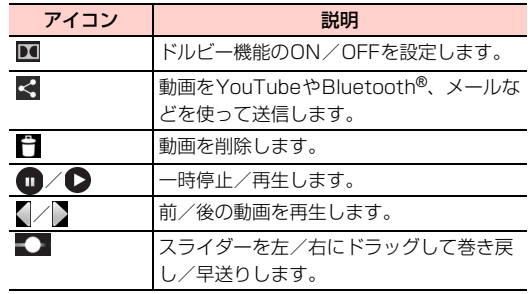

#### ■お知らせ

- ・ 画面のアイコンが非表示になった場合は、画面をタップすると再表 示できます。
- ●「顔認識」(AP.180)が有効の場合、顔認識で撮影された静止画 をタップすると、被写体(顔など)に「名前の追加」のふきだしが 表示されます。「名前の追加」→連絡先をタップすると、選択した 連絡先に登録されている名前のふきだしに変わります。
- ・ 静止画再生の場合は、タッチパネルを使って次の操作ができます。 - 左/右にスワイプ:前/後の静止画/動画を表示
	- ダブルタップ:拡大表示/縮小表示
	- ピンチイン/ピンチアウト:縮小表示/拡大表示

## サムネイル画面のメニュー

サムネイル画面でMをタップすると、次のメニューが表示されます。

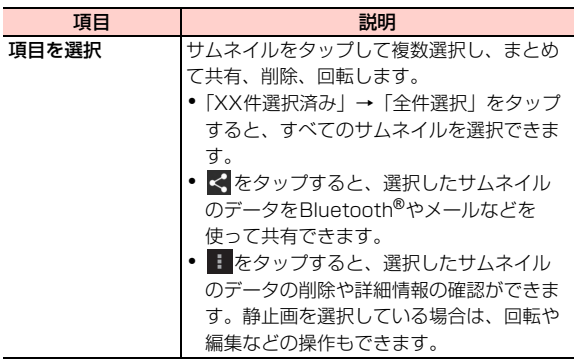

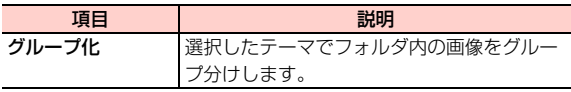

#### ■お知らせ

- ・ サムネイル画面で1つずつサムネイルをロングタッチしても、複数 選択できます。
- ・ 選択したサムネイルのデータの種類によっては、共有に使用するア プリケーションが一部、表示されないことがあります。

## 再生画面のメニュー

再生画面で目「をタップすると、次のメニューが表示されます。

・ 静止画/動画によって、表示される項目は異なります。

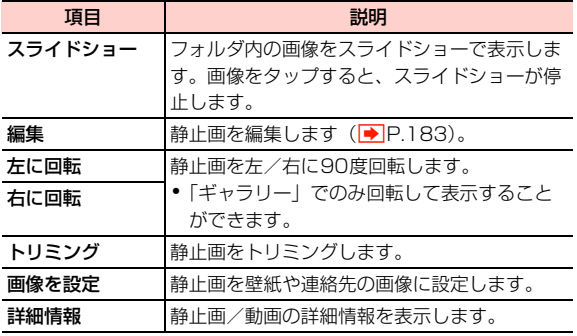

# **静止画を編集する**

- ▲ サムネイル画面で静止画をタップ
- 2 国→「編集」

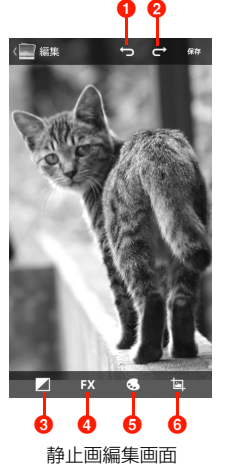

1 設定した編集を解除して1つ前の状態にします。

- 2 解除した編集内容を戻します。 6 フィルライト、ハイライト、影を設定します。
- 4 表現手法を設定します。
- 6 色の効果を設定します。
- 6 トリミング、赤目処理、傾き調整、回転、反転、シャー プを設定します。

3 画像を編集

4 「保存」